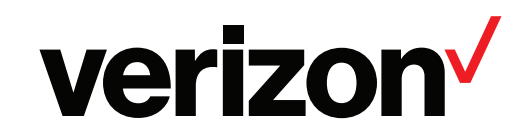

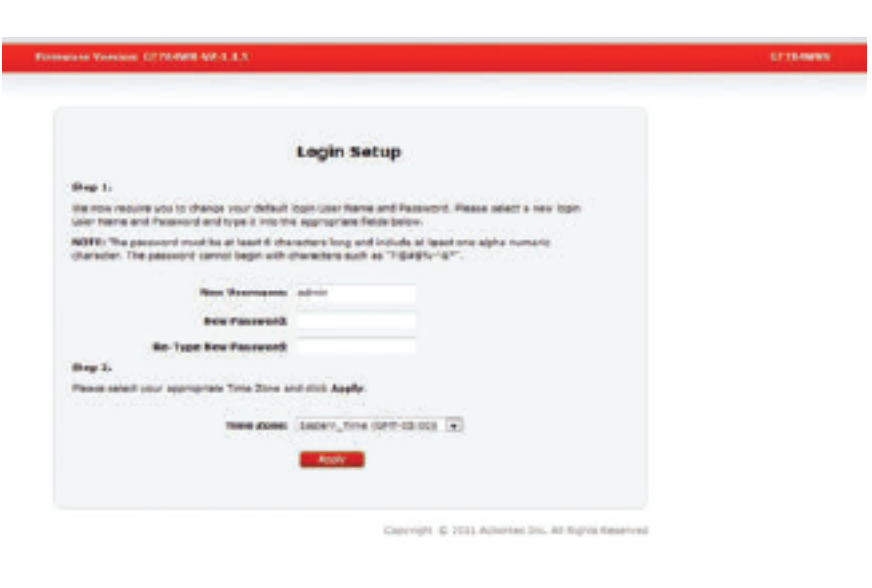

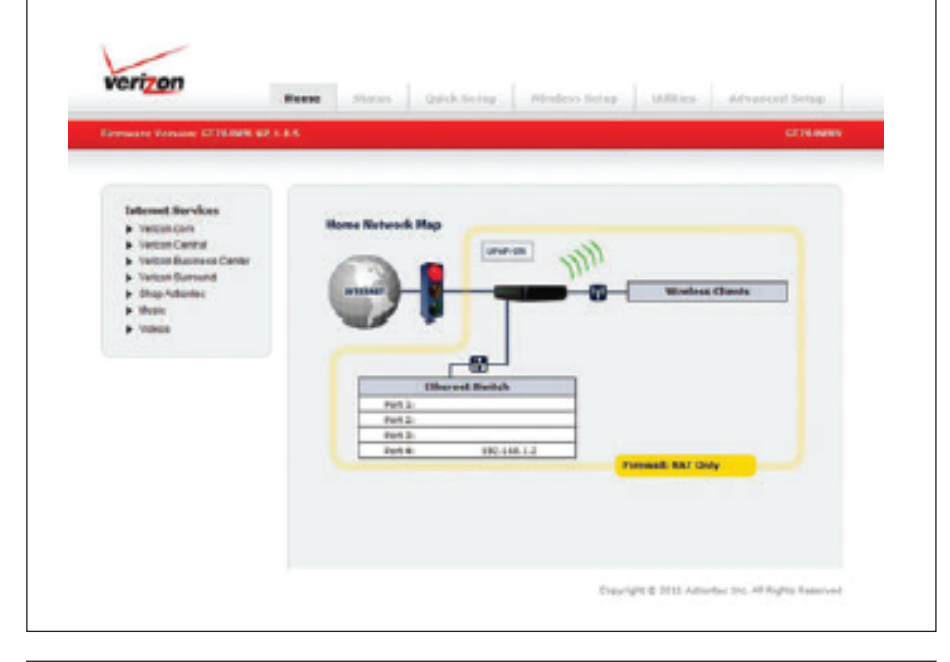

---

# **Instructions to connect your New Gateway Router**

The Verizon GT784 gateway/router is replacing your current 6110 Bridged device. Please note: This process below should be followed only if you are attaching another piece of equipment (router/switch, etc) to this Verizon Gateway GT784. If your existing set up requires the Verizon GT784 to be put in bridge mode, please follow these quick easy steps.

**1. Before you begin**<br>Disconnect your existing Verizon modem/router including all cables and cords and any other equipment attached to theVerizon modem/router.

If you configure the Verizon GT784 in bridge mode, this will disable the wireless functionality.

- 0 **A.**  Connect Yellow Ethernet cord from Ethernet port on PCor laptop to any of the 4 Ethernet ports on the back of thewireless router.
- 0 **B.**  Connect phone line to phone jack and wireless router.
	- **.** Do not place a filter on phone line connected to therouter.
	- **.** Use a 2-for-1 adapter If connecting a phone on the same jack.
	- **.** Make sure to place a filter on the line connected tothe telephone.

 $\odot$ **C.**  Connect Power supply to router and plug into power outlet.

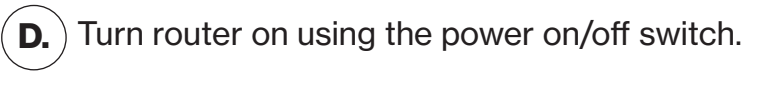

Desktop Computer

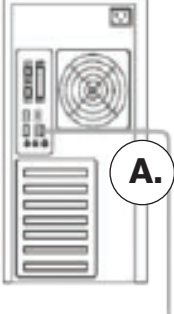

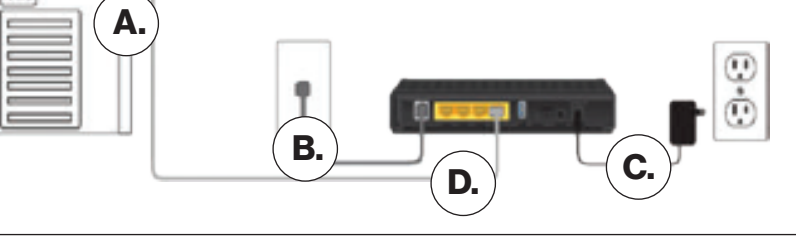

## **2. Router setup**

#### **Connecting your new gateway/router**

## **3. Configuring Bridge Mode Logging in to the Verizon GT784**

To access the Verizon GT784, enter the following gateway address into the browser address line: <http://192.168.1.1>.

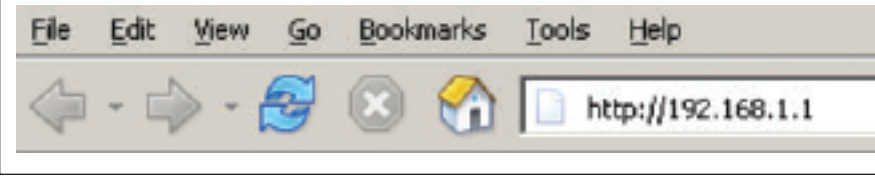

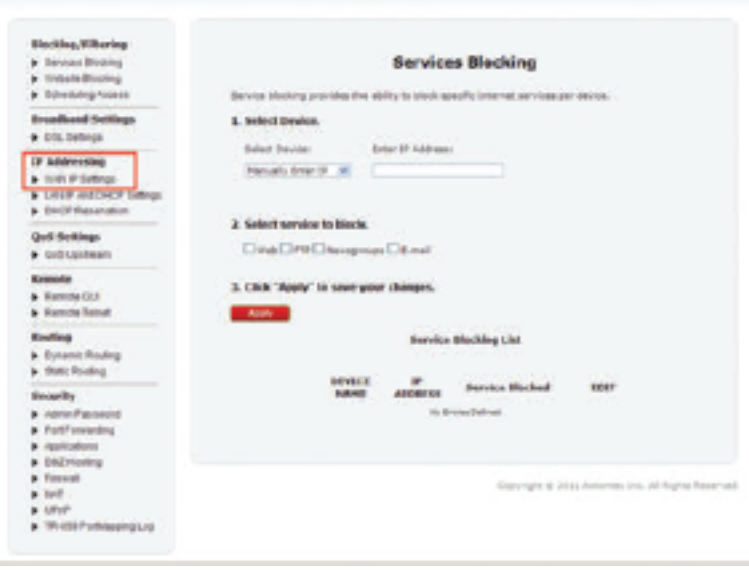

## **4. The "Login" screen will appear**

- **.** Create and enter a new password for the Verizon GT784.
- **.** "Re-type the New Password" in the appropriate field.
- **.** Make sure to write the password down on a piece of paper and keep it in a safe place for future reference.
- **.** Select your local time zone from the "Time Zone" dropdown list.
- **.** Click Apply.

## **5. Advanced setup**

# **6. Advanced setup screen will appear**

- **.** After the changes are applied, the Verizon GT784 Home screen will appear.
- **.** Click on the Advanced Setup tab located at the top of the screen.

**.** Click on "WAN IP Settings" located under "IP Addressing."

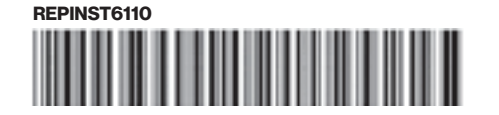

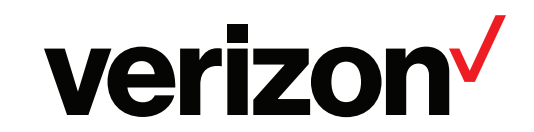

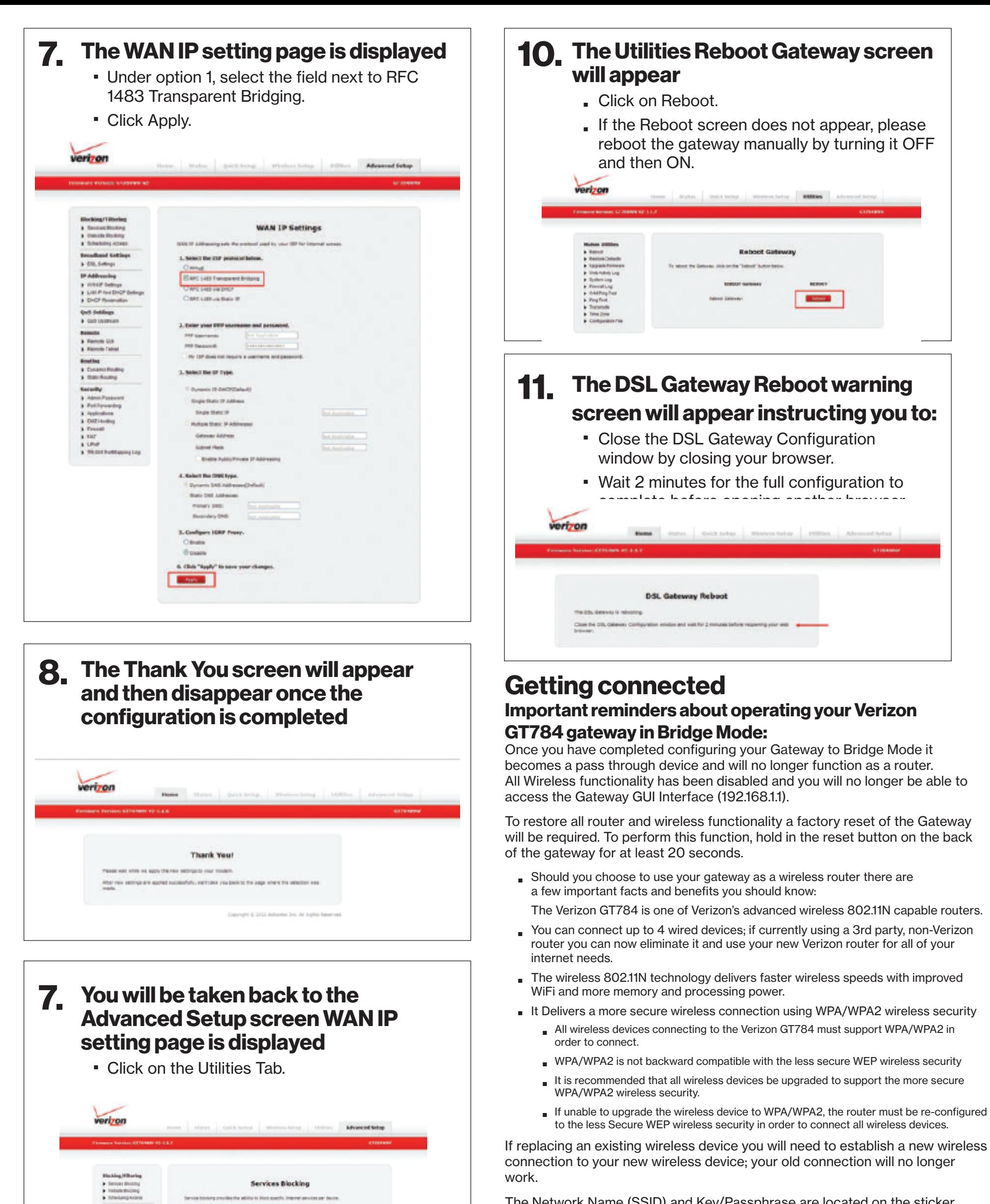

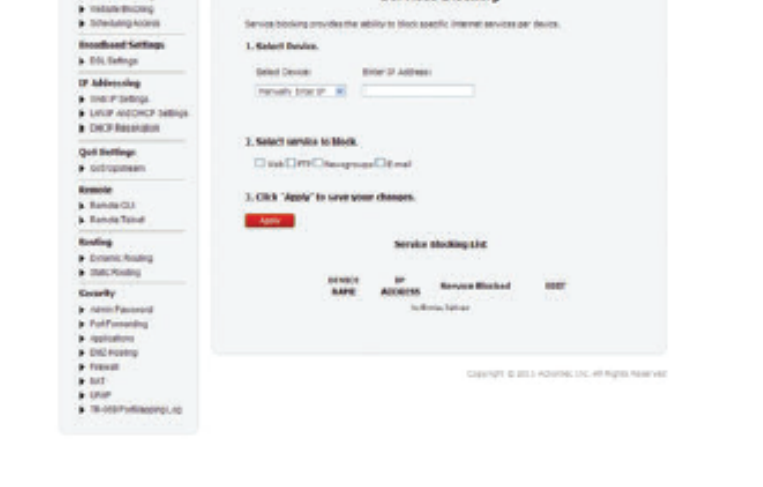

The Network Name (SSID) and Key/Passphrase are located on the sticker which is located on the back of the modem.

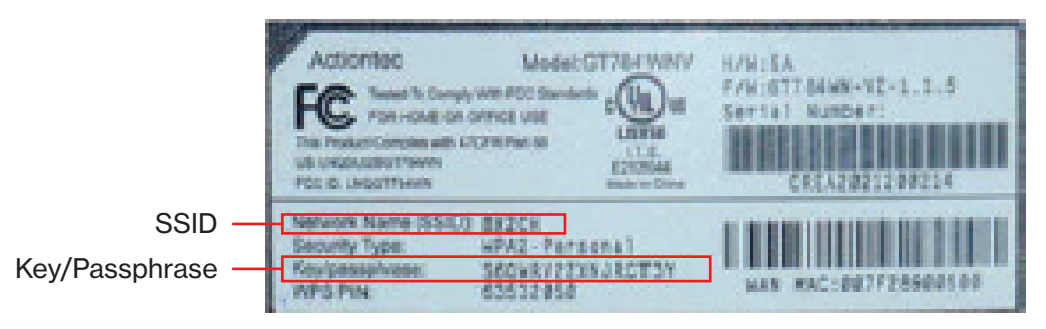

### **Still need help connecting to the Internet?**

Power OFF the Verizon GT784 and any other router you may have connected toit, wait 30 seconds, turn back on.

Also, ensure there is not a filter between the gateway and the phone jack.

#### **Need additional assistance?**

Visit [verizon.com/help](https://verizon.com/help) or contact technical support at 1.888.649.9500.